**)Les Formularies( النماذج le formulaire :النموذج -1** هي الواجهة الرسومية النهائية التي يتعامل معها مستخدم قاعدة البيانات**.** يعد النموذج من كائنات قاعدة البيانات التي يمكن للمستخدم أن يدخل البيانات إلى الجدول أو التعديل عليها أو عرضها ويمكنك أيضا عن طريق النموذج عرض االستعالمات **(requêtes Les (**و التقارير **Le( (états** و إخراجها من الطابعة، أي أن النموذج سيكون الوسيط بينك و بين قاعدةالبيانات من جدول و استعالمات و تقارير**.** Graphique croisé dynamique ويعد النموذج وسيلة لسهولة التعامل مع قاعدة Formulaire vierge البيانات. Formulaire Formulaire Plusieurs<br>double affichage éléments applies de formulaires » Création de يمكنك اعتبار النماذج كذلك كإطارات يستطيع formulaire األشخاص من خاللها مشاهدة قاعدة البيانات والوصول إليها، يؤدى النموذج الفعال إلى استخدام قاعدة البيانات بشكل أسرع حيث ال يحتاج المستخدمون إلى البحث عما يحتاجونه. إن الشكل الجذاب للنموذج يساعد على التعامل مع قاعدة البيانات بشكل أفضل وأكثر فعالية، كما يساعد أيضا على منع إدخال البيانات غير الصحيحة. يوفر **Microsoft 2007 Access Office** أدوات جديدة لتساعدك على إنشاء النماذج بسرعة، كما يوفر أنواع وميزات نماذج جديدة تحسن من استخدام قاعدة البيانات. **-2 طرق إنشاء النموذج: 1-2 إنشاء نموذج باستخدام األداة "نموذج (Formulaire"(** يمكنك استخدام األداة "نموذج وذلك من تبويب "إنشاء**(Créer**" **(**ومن مجموعة نماذج **(Formulaires(** إلنشاء نموذج بنقرة واحدة بالفأرة، عندما تستخدم هذه األداة يتم وضع كافة الحقول من مصدر البيانات األساسي تلقائيا في النموذج، يمكنك البدء في استخدام النموذج الجديد مباشرة أو يمكنك تعديله من خالل التبويبات الفرعية "عرض التخطيط"**(Page Mode (**أو "التصميم **(Création** "**(**ليالئم احتياجاتك بشكل أفضل. **خطوات إنشاء نموذج بطريقة األداة "نموذج":** -1 في "جزء التنقل" أنقر فوق الجدول أو االستعالم الذي يحتوى على البيانات التي تريد رؤيتها في النموذج. -2 في عالمة التبويب "إنشاء **(Créer** "**(**في المجموعة "نماذج**(Formulaires** " **(**انقر فوق "نموذج **(Formulaire**"**(**. -3 يتم عرضه في طريقة "عرض التخطيط"**(Page Mode (**ويمكنك إجراء تغييرات على تصميم النموذج أثناء عرضه للبيانات على سبيل المثال يمكنك تعديل حجم مربعات النصوص عند الحاجة لتالئم البيانات. نماذج 4- بعد إنشاء النموذج يظهر بالشكل التالي في جزء التنقل وذلك حتى يمكنك العودة إليه وفتحه في أي وقت. **طريقة تنسيق و تعديل عناصر النموذج:** بعد إننشاء النموذج بطريقة الأداة نموذج تقوم هذه الاداة بإنشاء النموذج المطلوب مباشرة وتقوم بعرضه بطريقة عرض التخطيط**(Page Mode (**، يمكنك تغيير طريقة العرض إلى أي طريقة عرض أخرى حسب الحاجة. تتيح لنا طريقة عرض التخطيط**(Page Mode (**تنسيق النموذج و تعديل حجم العناصر و تغيير أماكن العناصر من اليسار إلى اليمين أو العكس.

**تنسيق عناصر النموذج** 

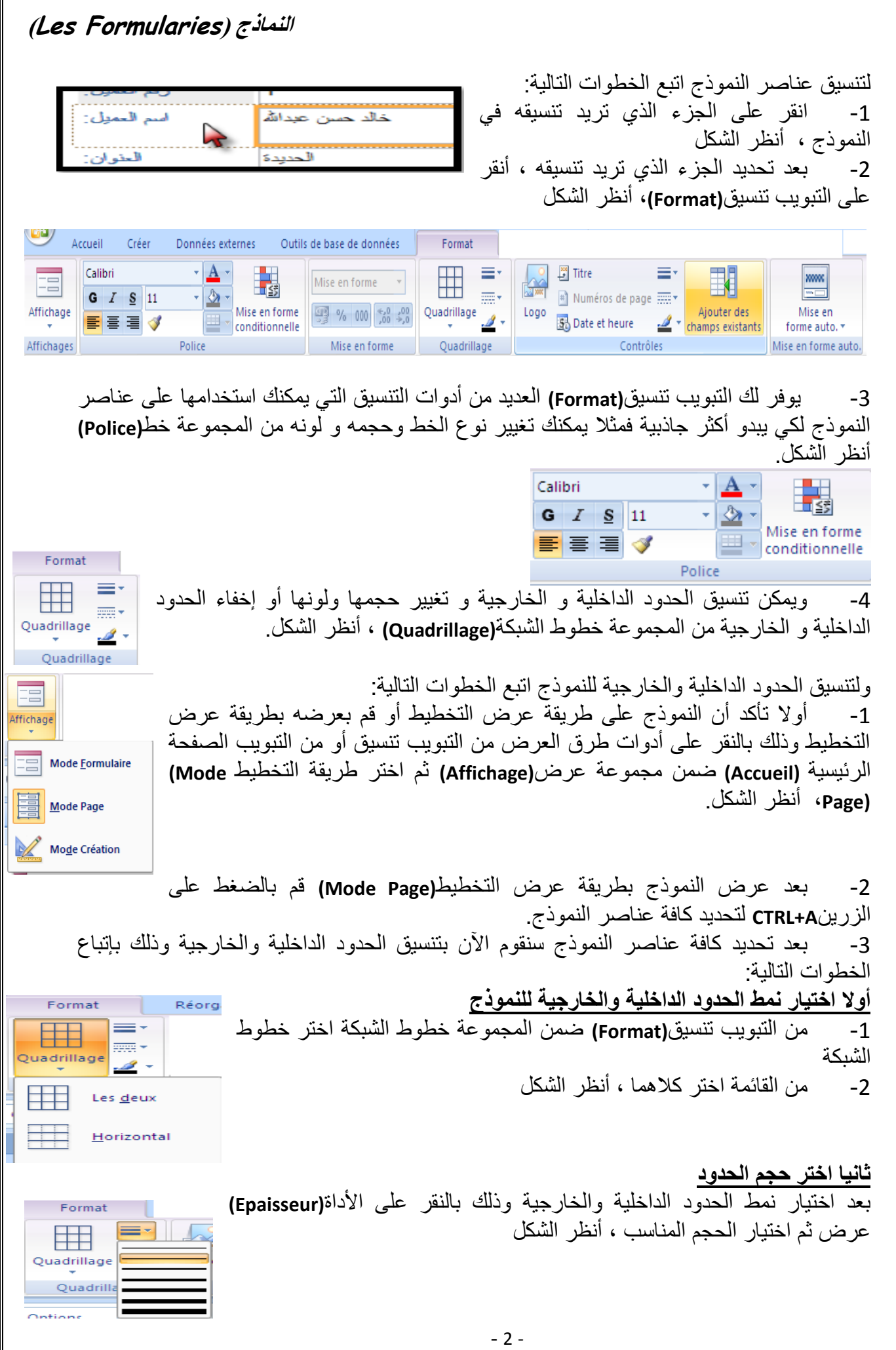

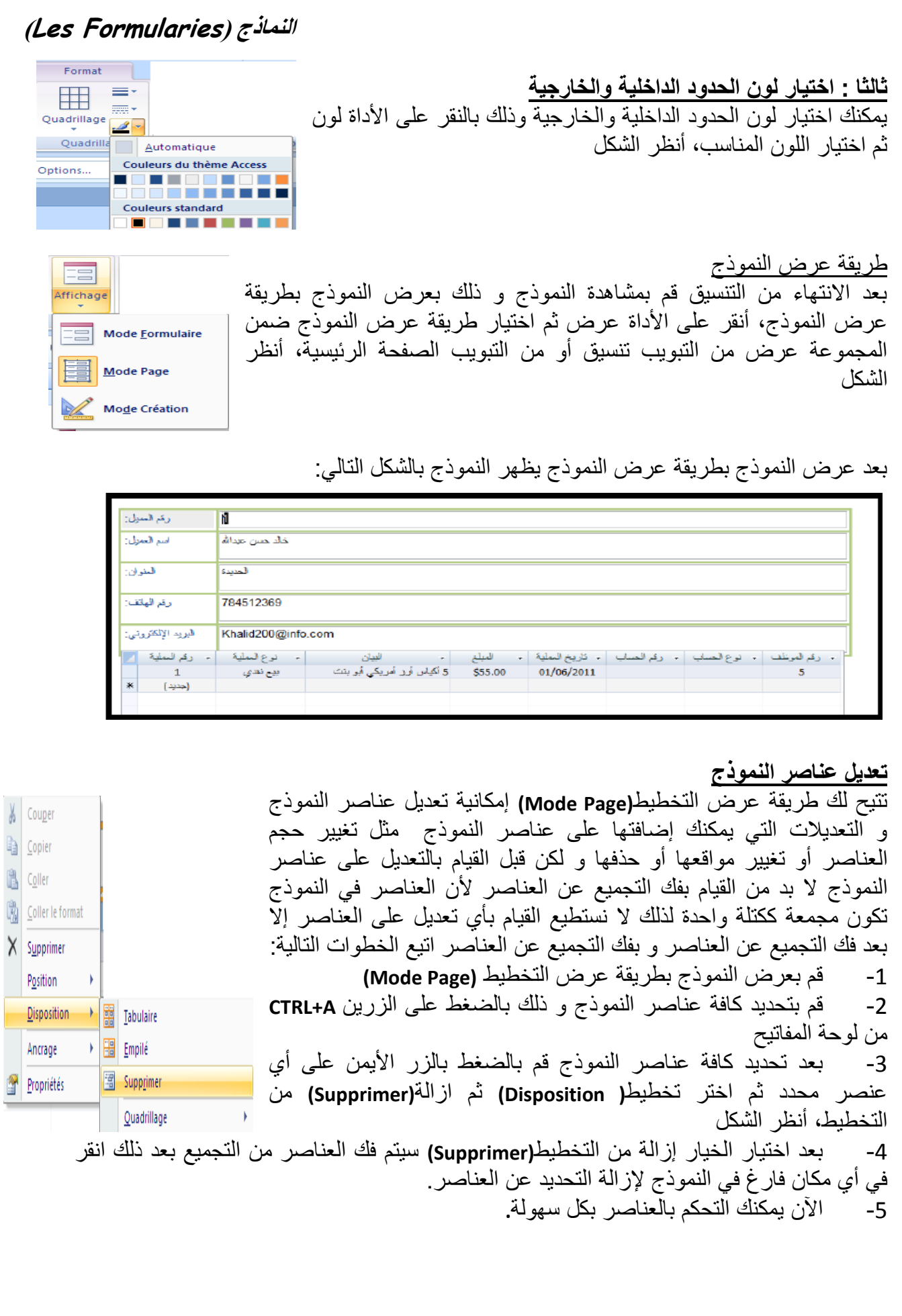

**تغيير حجم عناصر النموذج:** يحتوي النموذج على العديد من العناصر و من بين هذه العناصر التي تتوفر تلقائيا بمجرد إنشاء النموذج هي (مربعات النص و عناصر التسمية) مربع النص**(texte de Zone(**:إلظهار بيانات الحقل من الجدول و عرضها في النموذج مباشرة **عنصر التسمية(Etiquette(:** يستخدم لكتابة عنوان أو أي عبارة عادية و يستخدم في النموذج مثال لكتابة عنوان الحقل أو اسم المنشأة أو أي بيانات أخرى ليس لها صلة بقاعدة البيانات.

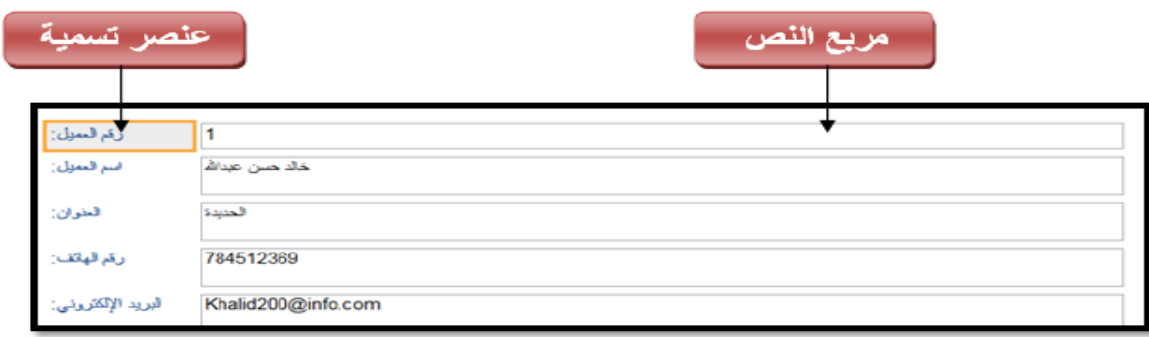

#### **كيفية تغيير حجم مربعات النصوص:**

إذا نظرت إلى النموذج ستجد أن مربعات النصوص قد أخذت أكبر من حجمها ، أنظر الشكل لتغيير حجم مربع النص نضع مؤشر الفأرة على أحد طرفي مربع النص ثم انقر مع االستمرار بالضغط على زر الفأرة األيسر و السحب، أنظر الشكل

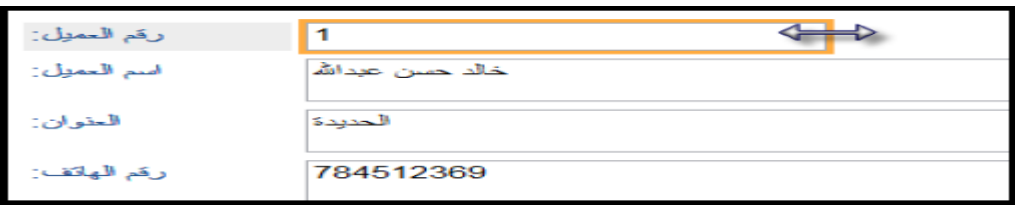

قم بإعطاء كل مربع حجمه المناسب حتى يبدو بالشكل التالي، أنظر الشكل

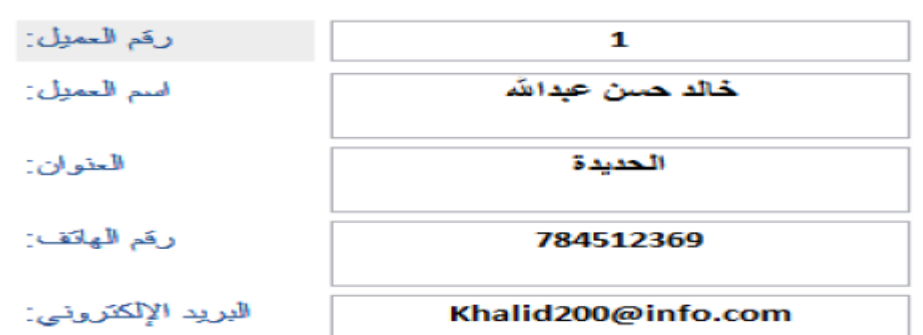

اآلن قم بنقل عناوين الحقول إلى الجهة اليمنى حتى تصبح قراءة النموذج من اليمين إلى اليسار، أنظر الشكل

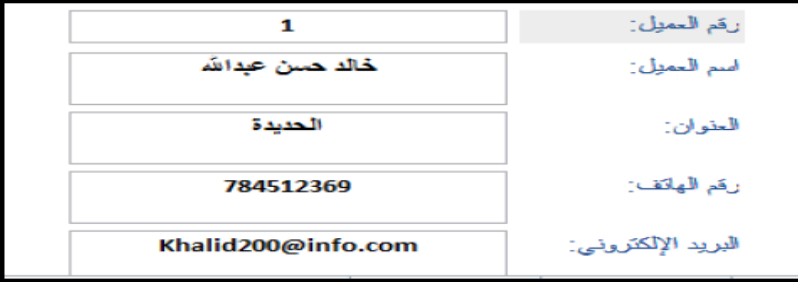

**وبذلك نكون قد انتهينا من إجراء المطلوب و استطعنا معرفة كيفية تنسيق النموذج و تعديله طرق التنقل بين السجالت**

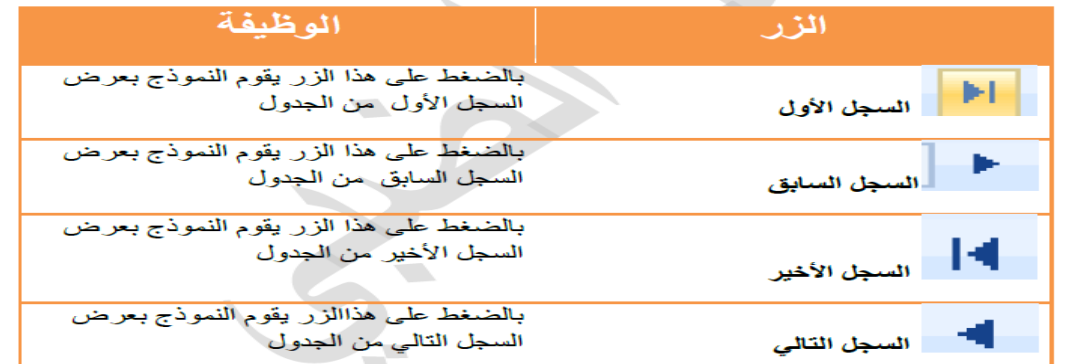

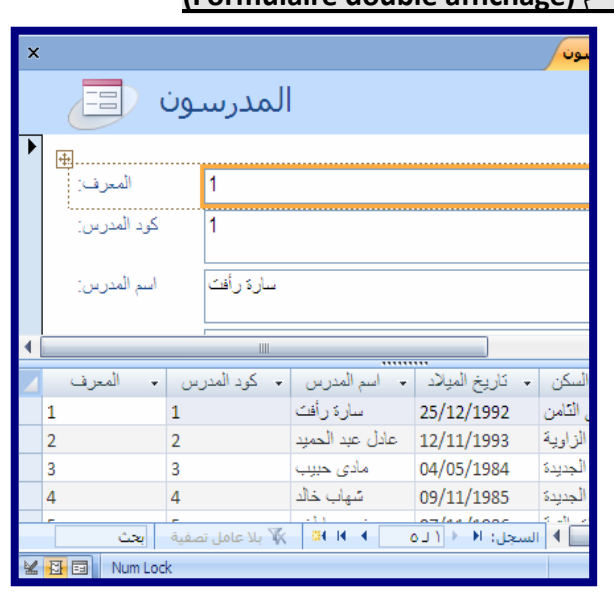

**2-2 إنشاء نموذج منقسم باستخدام األداة "نموذج منقسم (affichage double Formulaire(**

يعتبر النموذج المنقسم من الميزات الجديدة في **2007Access** والذي يوفر لك طريقتين لعرض البيانات في نفس الوقت طريقة عرض "النموذج" وطريقة عرض "ورقة البيانات" تتصل طريقتي العرض بنفس مصدر البيانات كما تتم مزامنتهما معا على الدوام يؤدى تحديد الحقل في جزء واحد من النموذج إلى تحديد نفس الحقل في الجزء اآلخر من النموذج، يمكنك إضافة البيانات أو تحريرها أو حذفها من أي من الجزأين )بشرط أن يكون مصدر السجل قابال للتحديث وأال تكون قد منعت هذه الإجراءات أثناء تكوين النموذج). وفر لك العمل مع النماذج المنقسمة ميزات كل من نوعى النموذج في نموذج مفرد ، على سبيل المثال يمكنك استخدام جزء ورقة البيانات للنموذج . لتحديد موقع السجل بسرعة ثم استخدام جزء النموذج لعرض السجل أو تحريره.

 إلنشاء نموذج منقسم باستخدام األداة "نموذج منقسم": -1 في "جزء التنقل" ، أنقر فوق الجدول أو االستعالم الذي يحتوى على البيانات التي تريدها في النموذج، أو أفتح الجدول أو االستعالم في طريقة عرض "ورقة بيانات". -2 في عالمة تبويب "إنشاء **(créer** "**(**، في مجموعة "نماذج **(formulaires** "**(**، أنقر فوق"

 ." **(formulaire double affichage** منقسم النموذج -3 ينشئ **Access** النموذج ويعرضه في طريقة عرض "التخطيط"**(Page Mode(**، يمكنك إجراء تغييرات على تصميم النموذج أثناء عرضه للبيانات.

> **3-2 إنشاء نموذج يعرض السجالت المتعددة باستخدام األداة "عناصر متعددة" Plusieurs( :éléments)** عندما نقوم بإنشاء نموذج باستخدام األداة "نموذج بسيط" يعرض النموذج الذي ينشئه **Access** سجل واحد في المرة ، إذا أردت أن يعرض النموذج سجالت متعددة ويكون

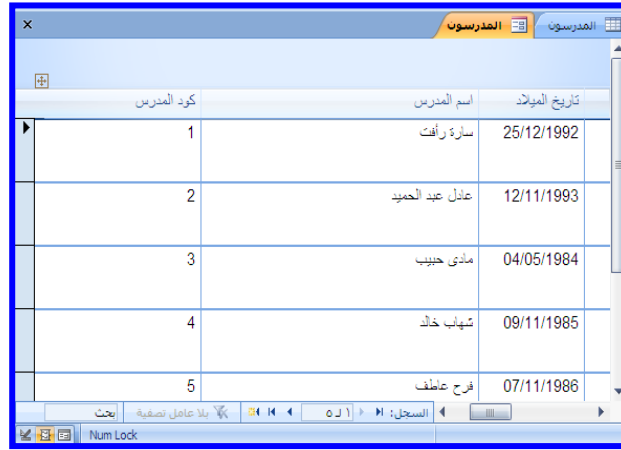

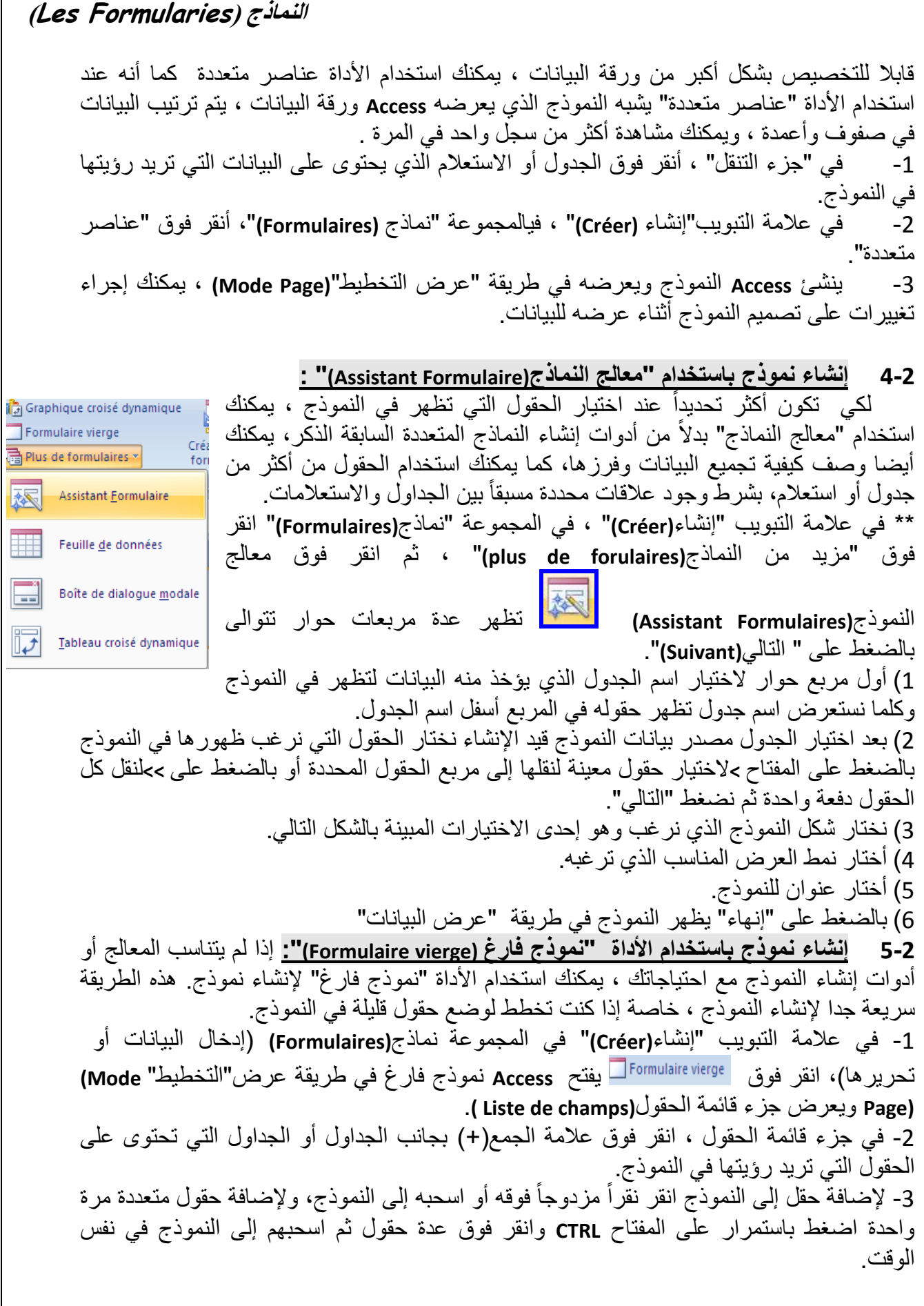

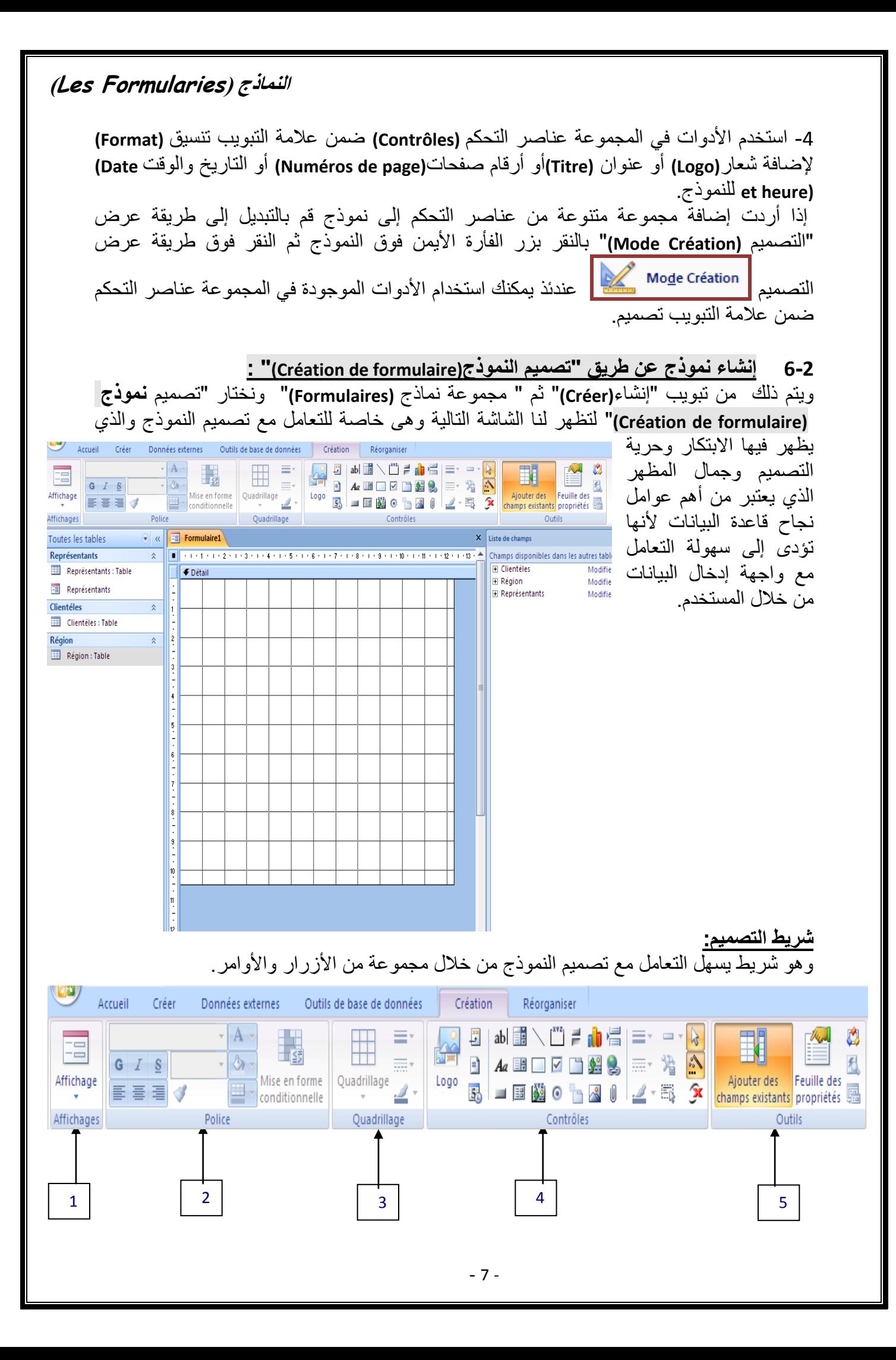

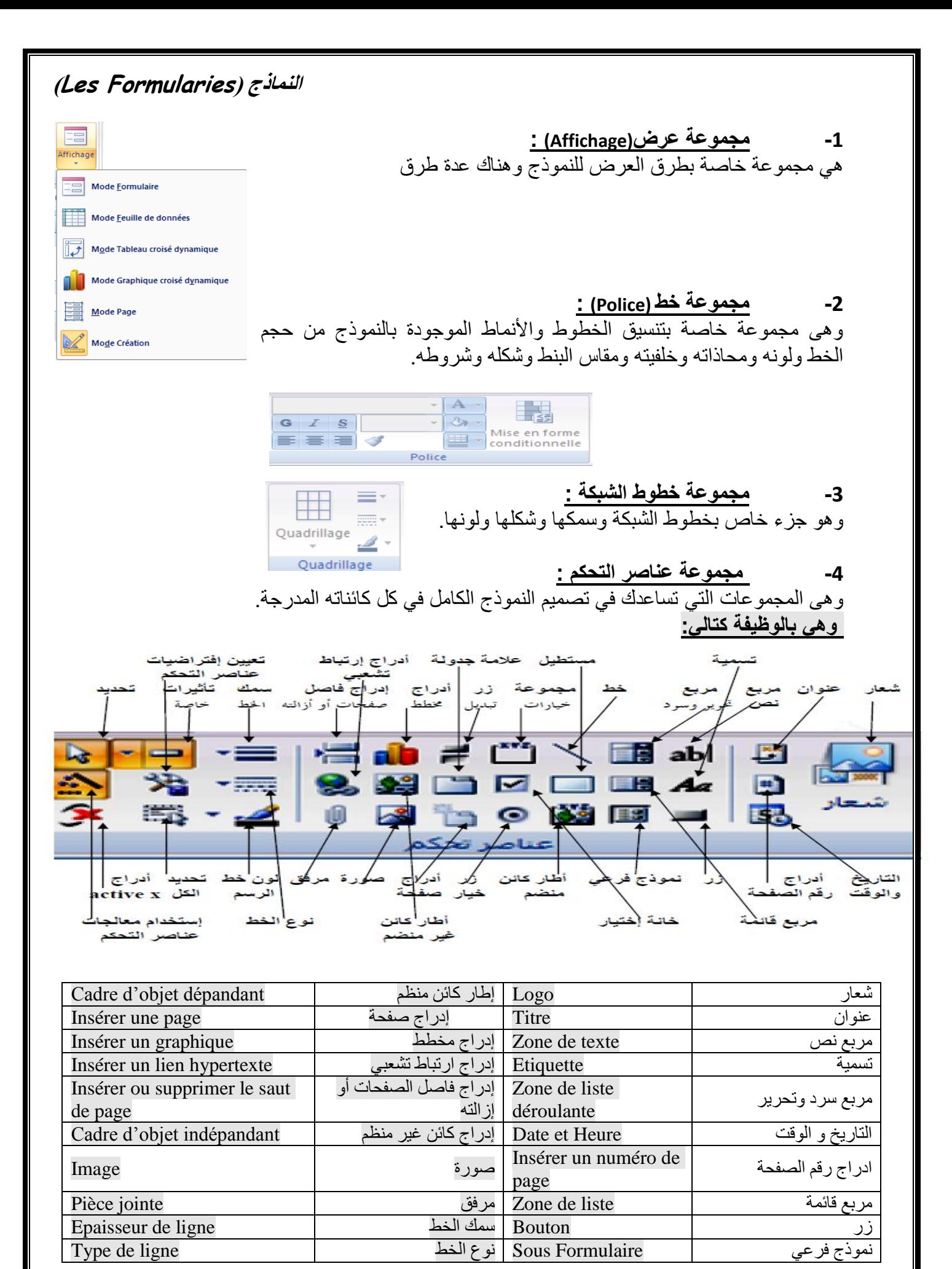

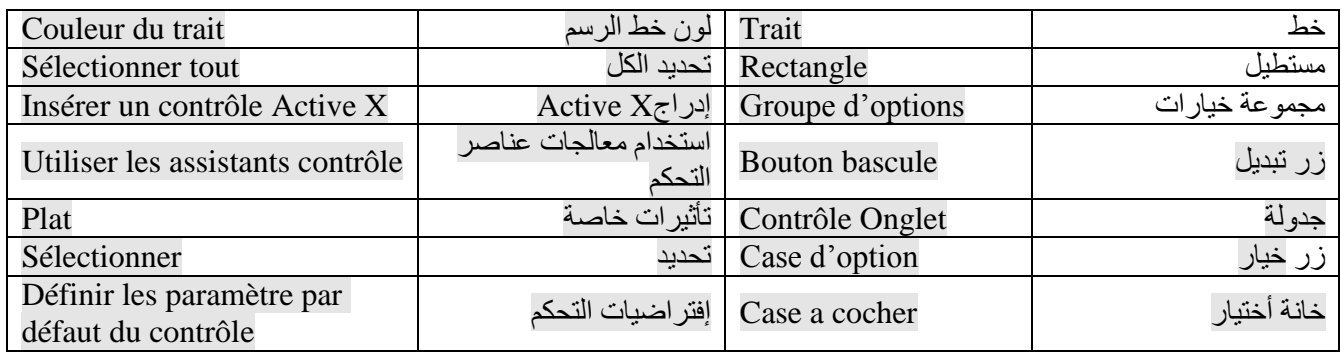

#### **(Zon de lite déroulante) وسرد تحرير مربع**

وهو ي مكنك من مشاهدة قائمة بجميع البيانات أو إدراج قيمة جديدة إن أردت ذلك وخطوات اإلضافة كالتالي: -1 نختر مربع تحرير وسرد . -2 نجعل زر الستخدام معالجات عناصر التحكم في الوضع النشط . -3 ثم نرسم مربع التحرير والسرد في ورقة العمل على النموذج . **إلدراج مربع قائمة إلى النموذج (liste de Zone(:** و هو يظهر جميع القيم كأنها **liste** و إلدراج مربع  $\epsilon\mathbf{l}_\mathrm{L}\Delta$ اسم المدرس عادل عبد الحميد قائمة إلى النموذج اتبع نفس خطوات إعداد مربع مادى حببب ∀باث تحرير و سرد. **إلدراج نموذج فرعي إلى النموذج الرئيسي(formulaire Sous(:** تستخدم لإدراج نموذج فرعي داخل النموذج الأساسي والتعامل معه ولعمل ذلك نتبع الخطوات التالية -1 اختار نموذج فرعي . -2 اجعل زر الستخدام معالجات عناصر التحكم في الوضع النشط . -3 ثم ارسم مربع النموذج الفرعي في ورقة العمل على النموذج . -4 ثم نتبع الخطوات التالية حتى النهاية للحصول على نموذج فرعي .Assistant Sous-formulaire Assistant Sous-formulaire Assistant Sous-formulaire Vous nouvez utiliser un formulaire existant pour créer votre sous-formulaire ou Quels channs voudriez-vous inclure dans le sous-formulaire ou sous-état 7 Comment souhaitez-vous nommer votre sous-formulaire ou sous-état ?

sous-état, ou en créer un nouveau à l'aide de tables et/ou de requêtes. Clientéles sous-formulaire Vous pouvez choisir des champs de plusieurs tables et/ou requêtes Quelles données souhaitez-vous utiliser pour votre sous-formulaire ou sous-Tables/Requêtes Ce sont toutes les réponses dont l'Assistant a besoin pour créer votre sousmulaire ou sous-état. io Utiliser les tables et les requêtes existantes Table : Clientéles  $\overline{\phantom{a}}$ (b) Utiliser un formulaire existant Champs disponibles Champs sélectionnés : AdresseFacturation Représentants RéfCient ज NomClient DateFacturation CPClient PrénomClient  $\gg$ VileCient RéfCommercial  $\leq$  $\overline{\ll}$  $\frac{1}{2}$  < Précédent  $\frac{1}{2}$  Suivant > Annuler Terminer Annuler | < Précédent | Suivant > | Erminer Annuler  $\sim$  Précédent  $\frac{1}{2}$  Suivant >  $\frac{1}{2}$  Terminer - 9 -

## **إدراج زر عنصر تحكم إلى النموذج**

:**(Création des boutons des commandes)** النماذج أزرار إنشاء

 يجب إنشاء أزرار لكل نموذج بحيث يتم استدعاء الجداول واالستعالمات والتقارير الخاصة بهذا النموذج من داخل النموذج نفسه، كما يمكن عمل زر خروج لهذا النموذج للعودة للواجهة. فمثلًا: نموذج الطلاب نقوم بعمل زر يستدعي جدول الطّلاب و زر الاستعلام و زر للتقرير .

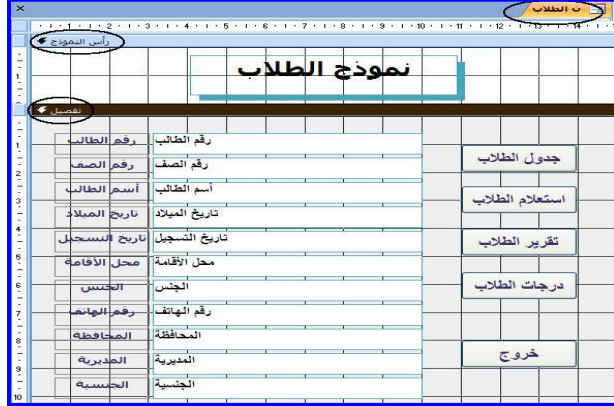

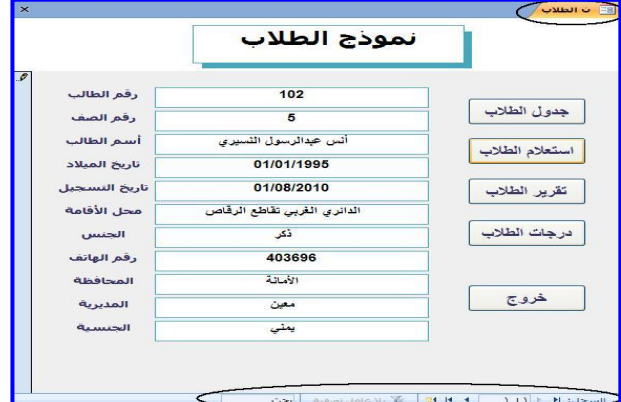

# **أنواع اإلجراءات ألزرار األوامر:**

يوجد أنواع أخرى من اإلجراءات غير الماكرو ألزرار األوامر يمكن استخدامها وهي كما يلي :

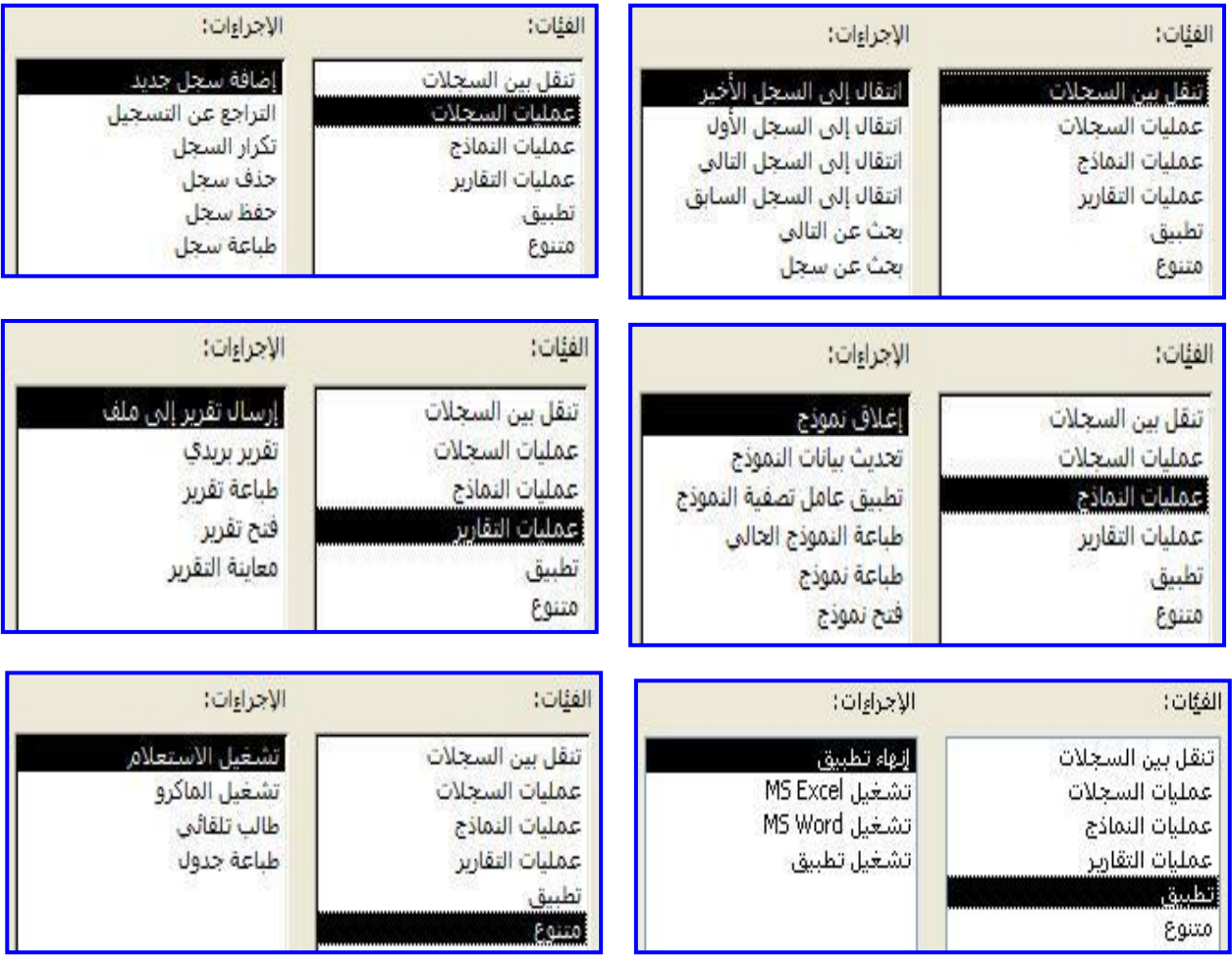

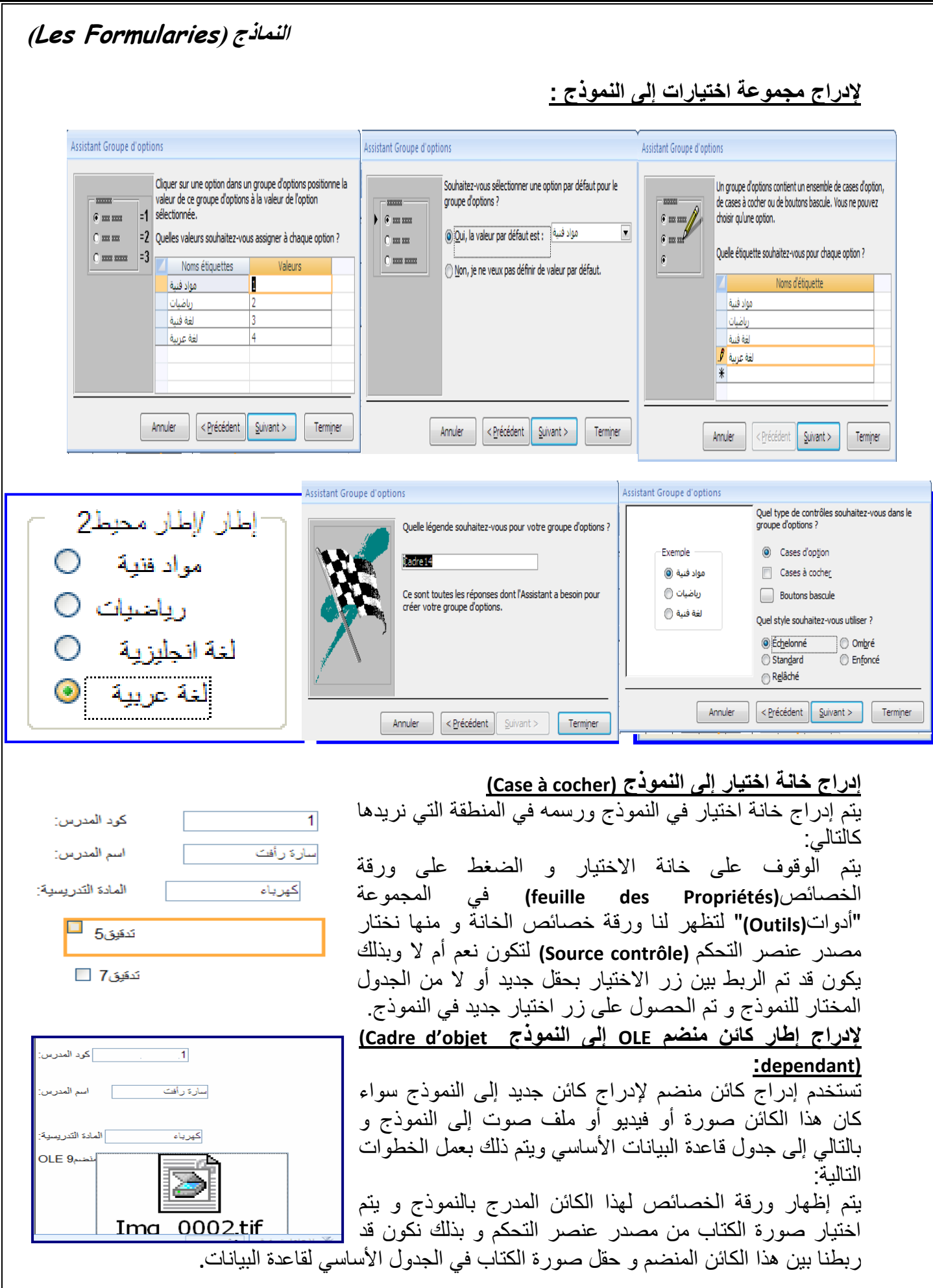

**إلدراج صورة جديدة:** -1 الوقوف على السجل المراد وضع الصورة فيه و الوقوف على مكان إدخال الصورة إلى هذا السجل بالنموذج 3- استخدام أوامر الفارة و ذلك بالضغط مرة واحدة بزر الفارة الأيمن لتظهر القائمة التالية:

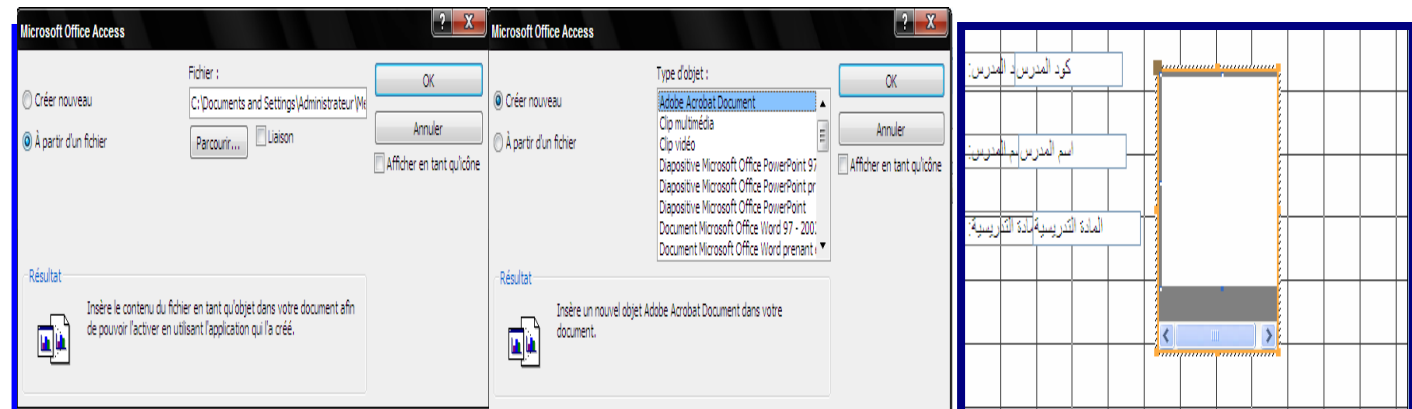

يتم إظهار ورقة الخصائص لهذا الكائن المدرج بالنموذج بالطريقة السابقة ويتم اختيار صورة الكتاب من مصدر عنصر التحكم وبذلك نكون قد ربطنا بين هذا الكائن المنضم وحقل صورة في الجدول الأساسي لقاعدة البيانات.

**إدراج صورة إلى نموذج :** و تستخدم إلدراج صورة غير منضمة تكون ثابتة في جميع السجالت و يكون بالخطوات التالية بالضغط على إدراج صورة ثم تحيد مكان الصورة في النموذج لتظهر لنا علبة حوارالختيار الصورة. وبالضغط على ورقة خصائص الصورة لتحديد وضع الصورة و ذلك الختيار الوضع المناسب حسب التصميم.

وبهذا نكون قد وضعنا صورة جديدة في السجل المختار في نموذج قاعدة البيانات المختارة

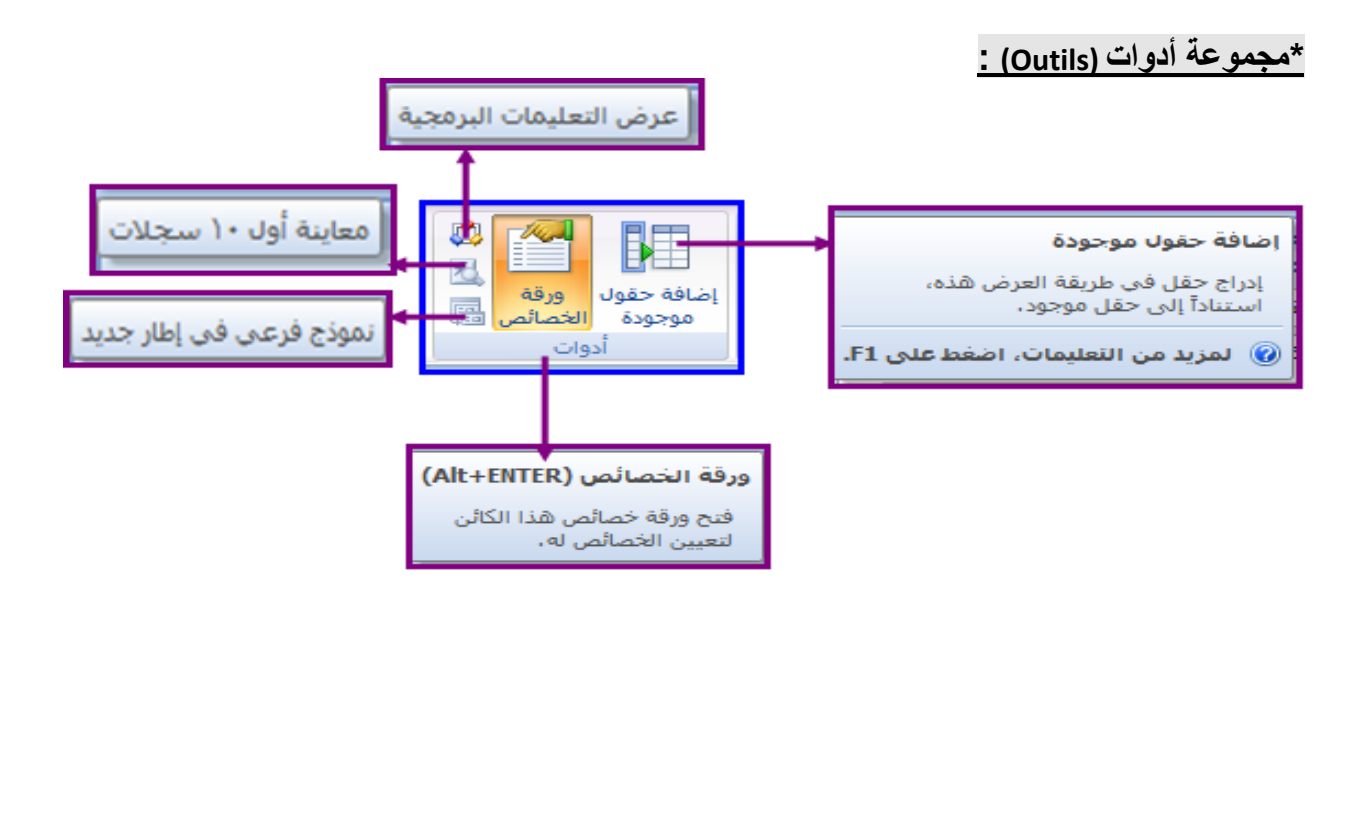

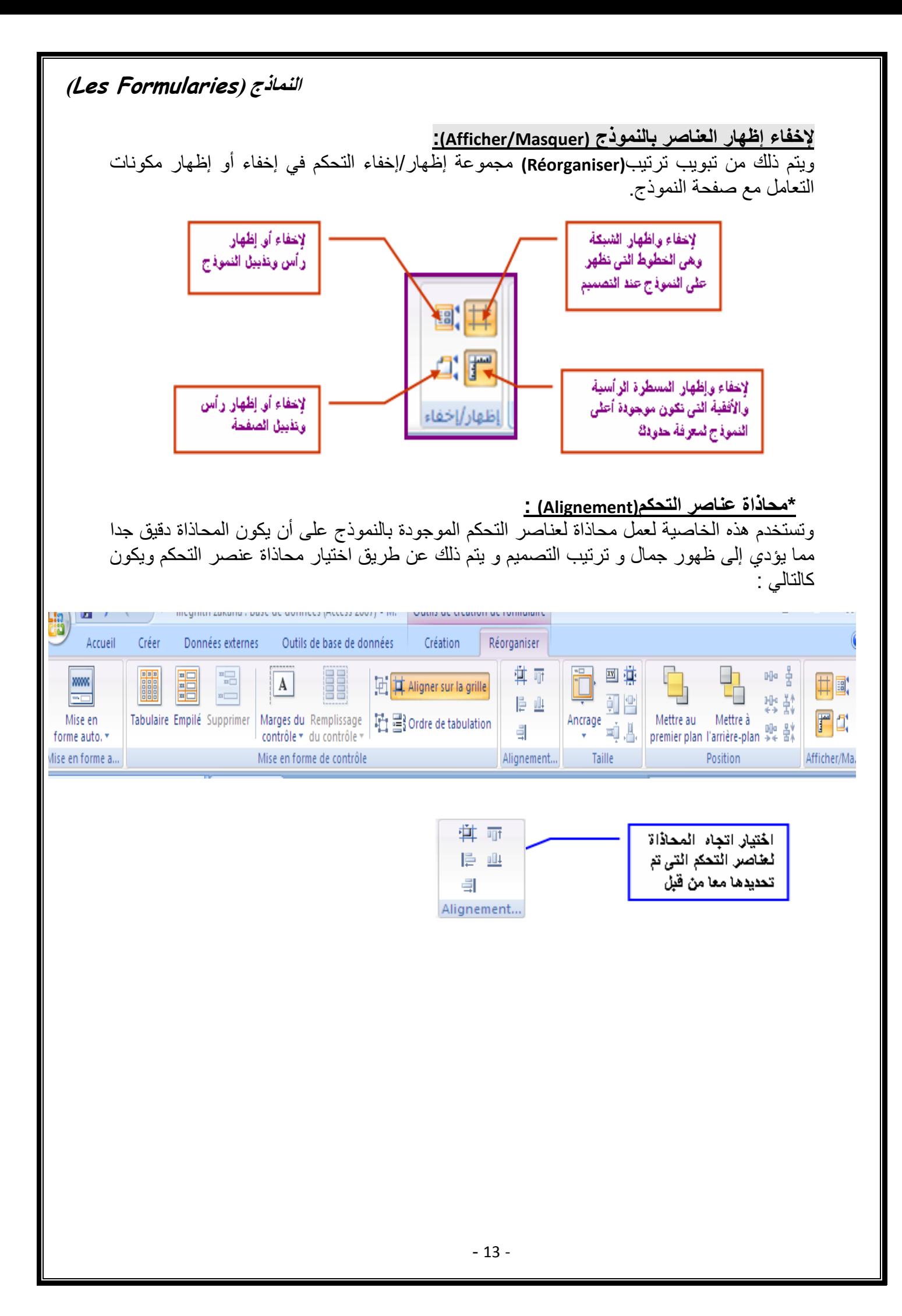